# Instrukcja instalacji programu Plantator oraz transferu pliku danych z/do PC – kolektor danych PT-20

# **Spis treści**

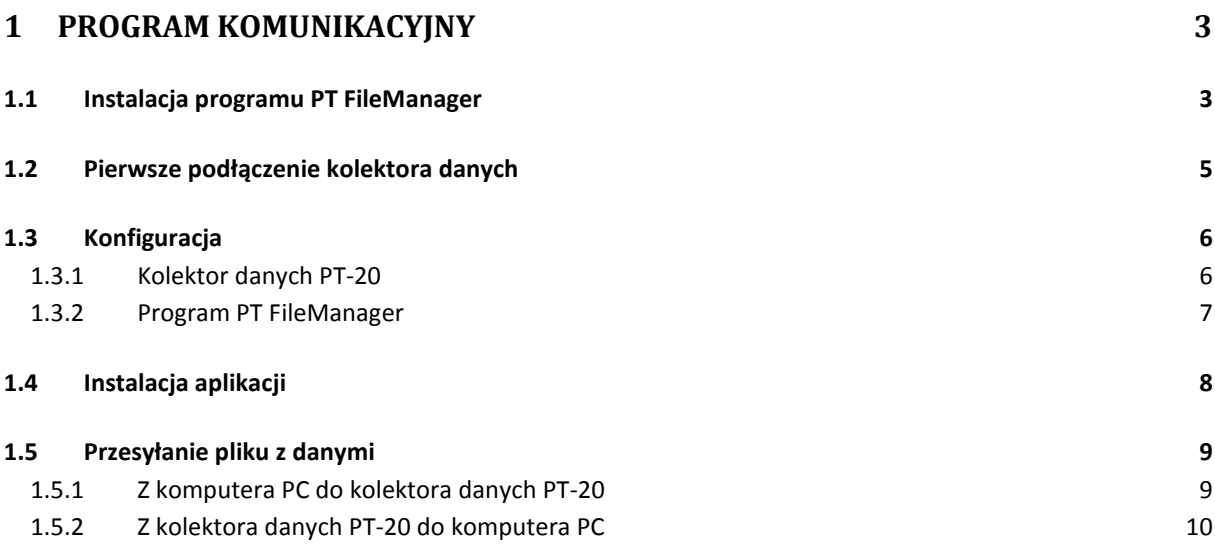

# <span id="page-3-0"></span>**1 Program komunikacyjny**

Kolektor danych PT-20 współpracuje z aplikacją PT FileManager. Plik instalacyjny o nazwie **PT\_FileManager\_V100.exe** znajduje się na płytce instalacyjnej, dołączonej przez producenta urządzenia - firmę **ARGOX**. Aplikacja udostępnia następujące funkcje:

- wgranie aplikacji do kolektora danych,
- przesyłanie plików pomiędzy komputerem PC a kolektorem danych,
- przesyłanie plików pomiędzy kolektorem danych a komputerem PC,
- aktualizowanie plików systemowych kolektora danych

# <span id="page-3-1"></span>**1.1 Instalacja programu PT FileManager**

Celem zainstalowania programu komunikacyjnego należy uruchomić plik instalacyjny **PT\_FileManager\_V100.exe.** Jeśli instalator uruchomi się poprawnie, wówczas pokaże się następujący ekran:

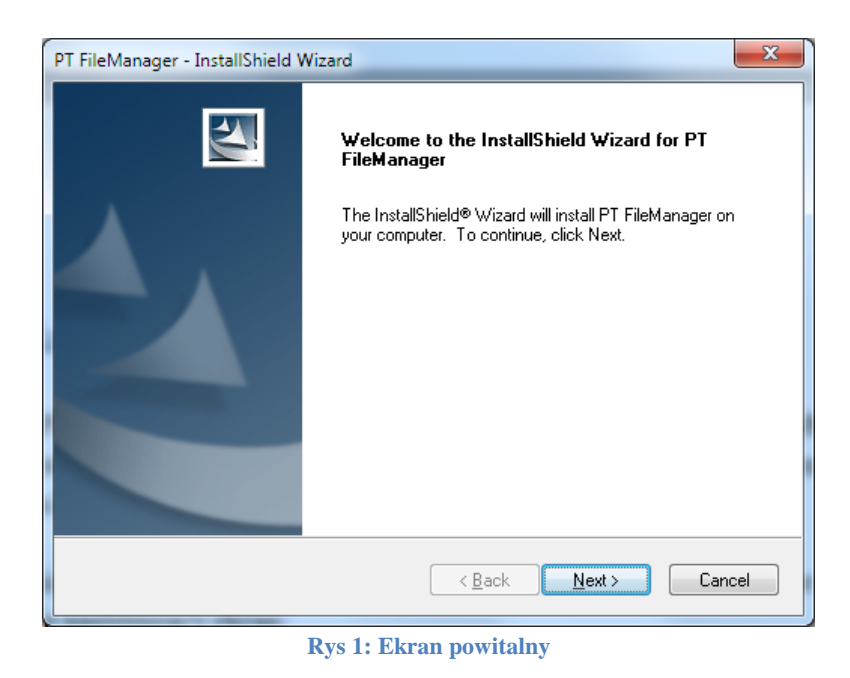

Naciśnij przycisk **Next**. Zaakceptuj warunki licencyjne. Zaznacz pole wyboru jak na poniższym ekranie:

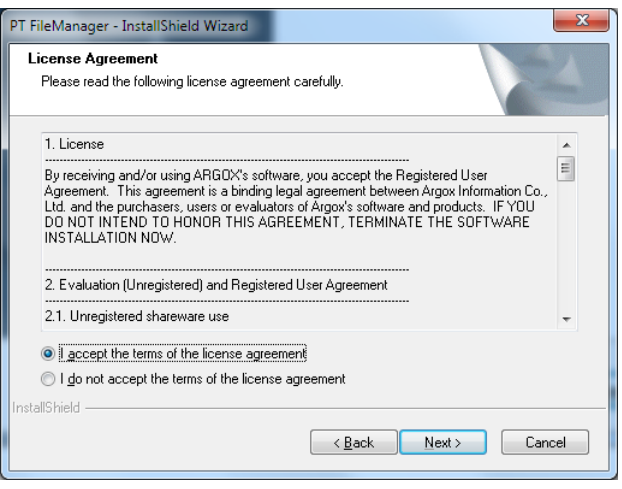

**Rys 2: Licencja**

Naciśnij przycisk **Next**. Na poniższym ekranie można zostawić ustawienia domyślne nic nie zmieniając.

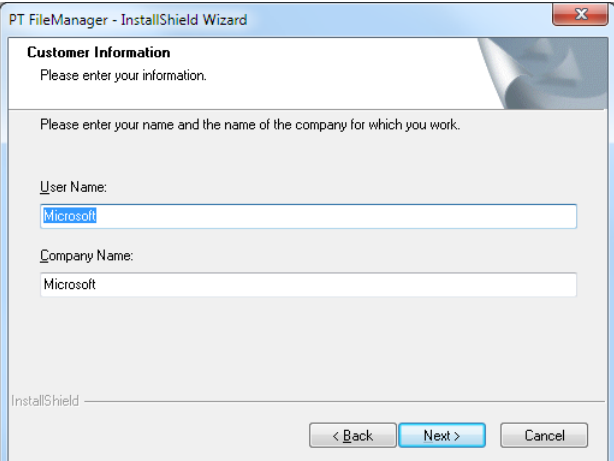

**Rys 3: Informacje o kliencie**

Naciśnij przycisk **Next**.

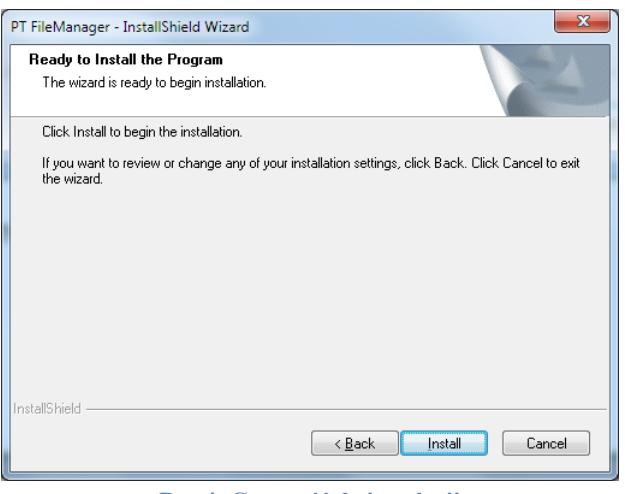

**Rys 4: Gotowość do instalacji**

Naciśnij przycisk **Install**

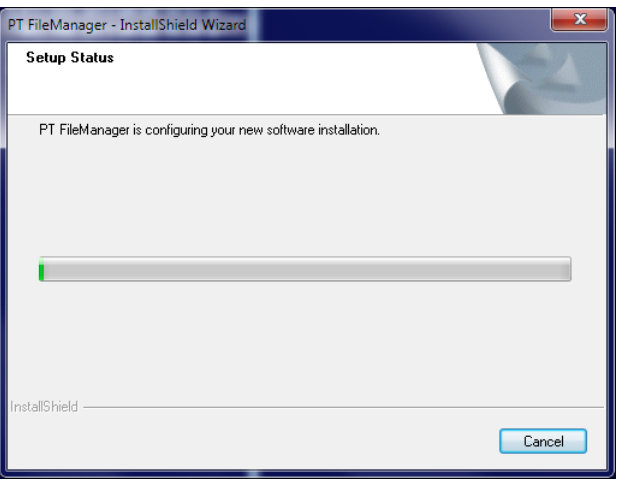

**Rys 5: Szczegóły instalacji**

Zaczekaj, aż instalator zakończy proces instalacji plików. Nie wciskaj przycisku **Cancel**, chyba że chcesz przerwać proces instalacji programu komunikacyjnego. Po poprawnej instalacji plików, zobaczysz okienko jak poniżej:

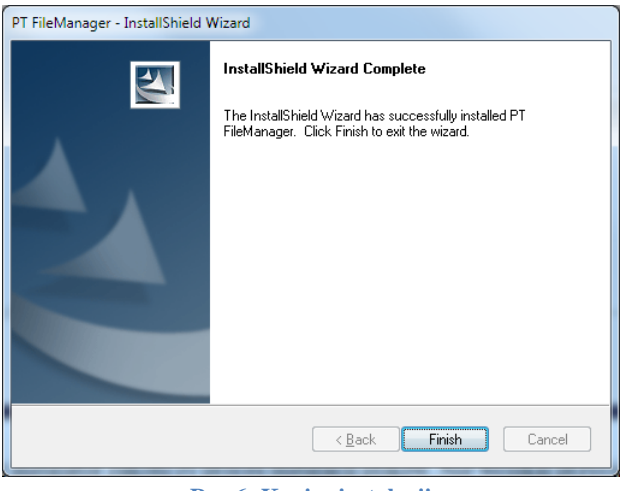

**Rys 6: Koniec instalacji**

Naciśnij przycisk **Finish**. Program komunikacyjny został zainstalowany to komputerze PC. Na pulpicie komputera PC, powinna pojawić się ikona programu komunikacyjnego jak poniżej:

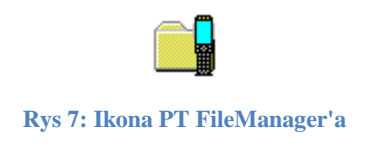

# <span id="page-5-0"></span>**1.2 Pierwsze podłączenie kolektora danych**

Po naładowaniu akumulatora kolektora danych PT-20 (zgodnie z instrukcją producenta ARGOX), należy połączyć kolektor danych z gniazdem USB komputera, za pośrednictwem specjalnego adaptera pełniącego funkcję komunikacyjną oraz ładowarki. Sposób poprawnego połączenia kolektora danych PT-20 z gniazdem USB komputera PC oraz ładowarką znajduje się w instrukcji obsługi urządzenia dostarczonej przez producenta – firmę ARGOX. Dwufunkcyjny adapter, powinien znajdować się w opakowaniu kolektora danych wraz z ładowarką i odpowiednimi kabelkami. Pierwsze połączenie kolektora danych z komputerem PC poprzez złącze

USB, powinno spowodować zainstalowanie sterownika kolektora danych oraz wykrycie go przez system operacyjny Windows7- jako nowe urządzenie USB. Po automatycznym zainstalowaniu sterownika kolektora danych przez system operacyjny Windows7 i wykryciu go jako nowe urządzenie USB, można przejść do procesu konfiguracji.

# <span id="page-6-0"></span>**1.3 Konfiguracja**

Poprawny proces konfiguracji, wymusza dwustronną konfigurację po stronie:

- Kolektora danych PT-20
- Komputera PC

Należy zwrócić uwagę na kolejność kroków konfiguracji. Wpierw konfigurujemy kolektor danych a następnie program **PT FileManager** na komputerze PC.

## <span id="page-6-1"></span>**1.3.1 Kolektor danych PT-20**

Poniżej przedstawiono kolejne kroki konfiguracji urządzenia PT-20:

- Wyłącz kolektor danych przyciskiem **PW**,
- Wciśnij jednocześnie przyciski: **1** + **3** + **0** + **PW** i chwilę przytrzymaj do chwili włączenia się kolektora danych,
- Zwolnij wciśnięte przyciski. Poniżej przedstawiono ekran z kolektora danych PT-20:

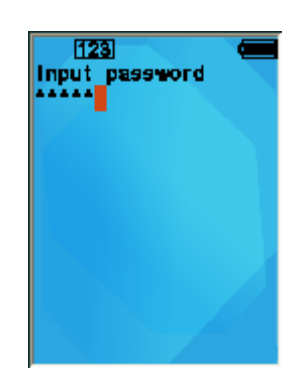

**Rys 8: Wprowadzanie hasła**

 Wprowadź hasło postaci: 00000 a następnie wciśnij przycisk **ENT**. Kolektor danych wyświetli menu jak poniżej:

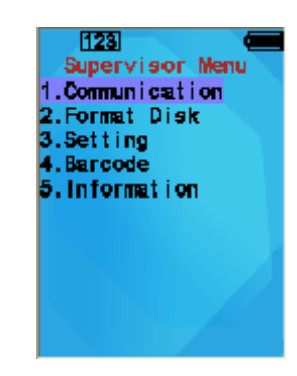

**Rys 9: Komunikacja**

 Wybierz opcję **Communication** a następnie **AP Install**. Poniżej przedstawiono odpowiedni widok wyświetlacza kolektora danych PT-20:

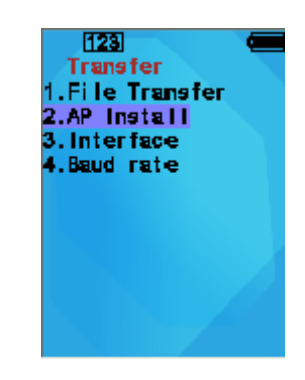

**Rys 10: Instalacja aplikacji AP.bin**

Kolektor danych przechodzi w tryb oczekiwania na przesyłanie danych.

### <span id="page-7-0"></span>**1.3.2 Program PT FileManager**

Uruchom program **PT FileManager**. Jeli kolektor danych PT-20 jest poprawnie skonfigurowany i podłączony do gniazda USB w komputerze PC, wówczas uruchamiana aplikacja komunikacyjna wyświetli poniższe okienko:

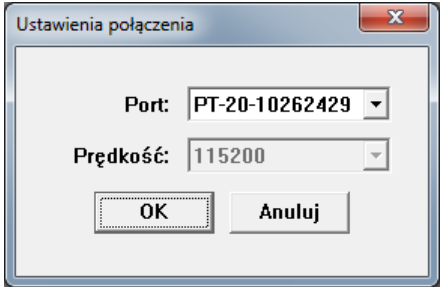

**Rys 11: Ustawienia połączenia**

Naciśnij **OK** akceptując parametry komunikacyjne. Po wciśnięciu przycisku **OK**, program **PT FileManager** będzie gotowy do pracy.

# <span id="page-8-0"></span>**1.4 Instalacja aplikacji**

Na kolektorze danych PT-20 można zainstalować dowolną aplikację, pod warunkiem skompilowania jej do postaci pliku **AP.bin**. Firma programistyczna, powinna dostarczyć odpowiedni plik **AP.bin**. Celem instalacji pliku **AP.bin** skonfiguruj wpierw kolektor danych PT-20 a następnie program **PT FileManager**. W programie **PT FileManager**, wybierz opcję: Instaluj program z menu Narzędzia. Poniżej przedstawiono ekran z wyborem odpowiedniej opcji:

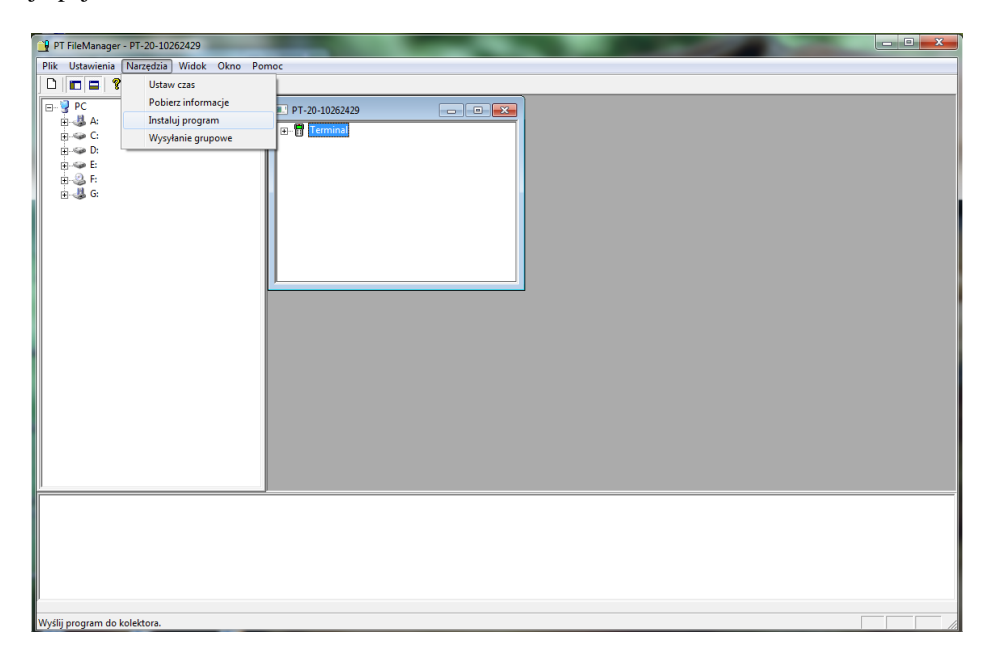

**Rys 12: Opcja - Instaluj program**

Po wybraniu opcji: Instaluj program, program **PT FileManager** poprosi o wskazanie lokalizacji z plikiem **AP.bin**. Poniżej przedstawiono okienko wyboru pliku **AP.bin**:

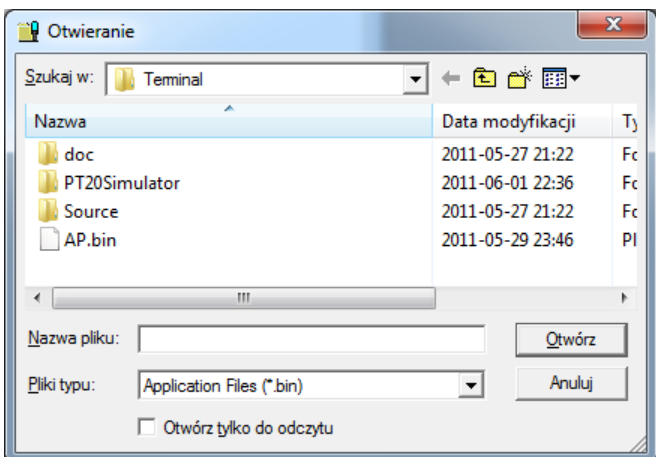

#### **Rys 13: Wybór pliku AP.bin**

Naciśnij przycisk **Otwórz**. Program **PT FileManager** rozpoczyna transfer pliku **AP.bin** do kolektora danych PT-20. Poniżej przedstawiono okienko transferu pliku:

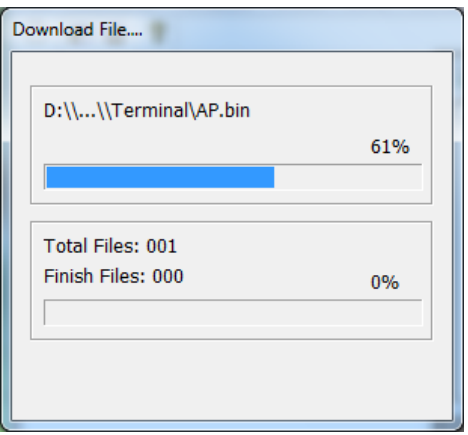

#### **Rys 14: Transfer pliku**

Poprawne zakończenie transferu objawia się wyświetleniem okienka w programie **PT FileManager** jak poniżej:

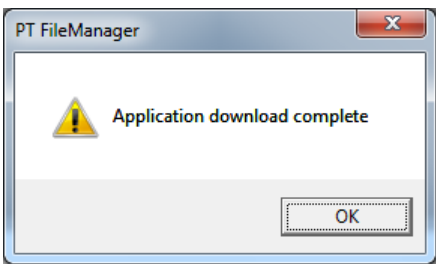

**Rys 15: Koniec transferu pliku**

# <span id="page-9-0"></span>**1.5 Przesyłanie pliku z danymi**

Aplikacja **Plantator** w czasie pracy tworzy pliki z danymi o uogólnionej nazwie **YYYYMMDD.KCC**. Plik z danymi automatycznie zapisuje się w katalogu **c:\dane** kolektora danych PT-20. Poniżej przedstawiono format nazwy pliku z danymi:

- YYYY rok
- MM miesiąc
- DD dzień
- K identyfikator kolektora
- CC dwie cyfry identyfikujące kolektor danych

Przykład nazwy pliku z danymi: 20110908.K01

#### <span id="page-9-1"></span>**1.5.1 Z komputera PC do kolektora danych PT-20**

By móc przesłać plik danych z urządzenia PT-20 do komputera PC, należy:

- Połączyć kolektor danych PT-20 z komputerem PC za pomocą dwufunkcyjnego adaptera [\(1.2\)](#page-5-0),
- skonfigurować kolektor PT-20 do przesyłania danych [\(1.3.1\)](#page-6-1),
- skonfigurować program **PT FileManager** [\(1.3.2\)](#page-7-0),

 rozwinąć drzewo katalogów, by był widoczny katalog **c:\data** na kolektorze danych PT-20. Poniżej przedstawiono okienko z systemem katalogów kolektora danych PT-20:

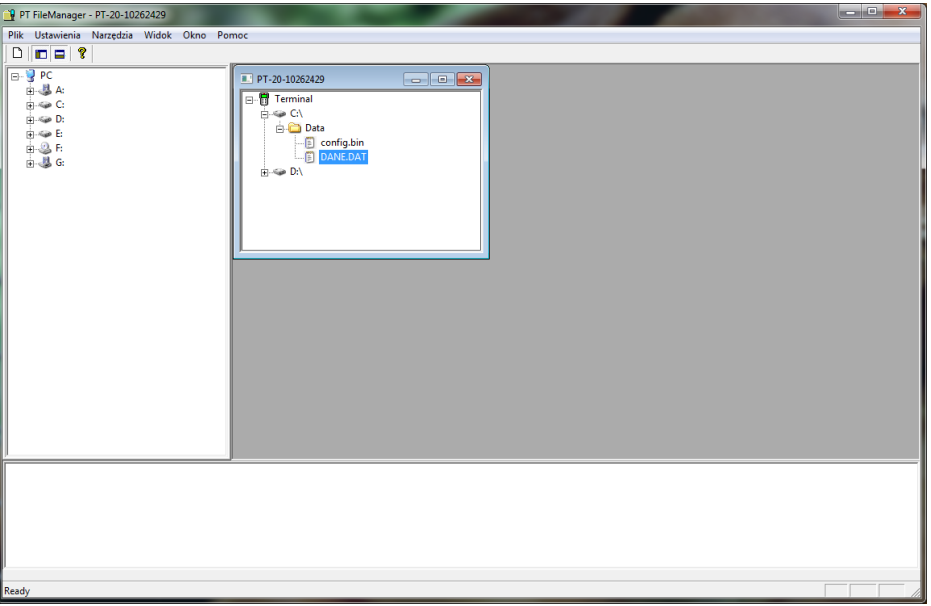

#### **Rys 16: Lokalizacja katalogu z danymi na kolektorze danych PT-20**

- <span id="page-10-1"></span> znaleźć plik z danymi, który chcesz przesłać do kolektora danych PT-20 w lewym drzewie odzwierciedlającym system dysków komputera PC,
- przeciągnąć plik z danymi do prawego okienka obrazującego system dyskowy PT-20. Aplikacja standardowo zapisuje oraz odczytuje pliki z katalogu **c:\data**, więc transfer pliku z danymi do innego katalogu nie zostanie odnotowany w kolektorze danych.

## <span id="page-10-0"></span>**1.5.2 Z kolektora danych PT-20 do komputera PC**

By móc przesłać plik danych z komputera PC do urządzenia PT-20, należy:

- Połączyć kolektor danych PT-20 z komputerem PC za pomocą dwufunkcyjnego adaptera [\(1.2\)](#page-5-0),
- skonfigurować kolektor PT-20 do przesyłania danych [\(1.3.1\)](#page-6-1),
- skonfigurować program **PT FileManager** [\(1.3.2\)](#page-7-0),
- rozwinąć drzewo katalogów, by był widoczny katalog **c:\data** z plikiem np: **20110908.K01** na kolektorze danych PT-20. Na rysunku [\(Rys 16: Lokalizacja katalogu z danymi na kolektorze danych](#page-10-1)  [PT-20\)](#page-10-1) przedstawiono okienko z systemem katalogów kolektora danych PT-20.
- przeciągnąć plik z danymi **20110908.K01** do lewego okienka obrazującego system dyskowy komputera PC.